# **Column View Permission Web Service Installation Guide**

On Column/View Permission 3.0 and above, Column/View Permission Web Service is available. For further reference, please see our Column/View Permission Web Service Installation Guide.

Column/View Permission Web Service installation on SharePoint 2007, 2010 and 2013 are all same.

#### **System Requirements**

Windows SharePoint Server 3.0 or Microsoft Office SharePoint Server 2007.

Microsoft SharePoint Foundation 2010 or Microsoft SharePoint Server 2010.

Microsoft SharePoint Foundation 2013 or Microsoft SharePoint Server 2013.

### **Required Components**

Before install Column/View Permission Web service, please make sure Column/View Permission 3.0 or Permission Boost 3.0 is installed.

For **SharePoint 2007**, Column/View Permission Web Service need to be installed on the web front end which is installed and deployed SharePoint Web Application.

For **SharePoint 2010**, Column/View Permission Web Service need to be installed on the web front end which is installed and deployed Microsoft SharePoint Foundation Web Application.

For **SharePoint 2013**, Column/View Permission Web Service need to be installed on the web front end which is installed and deployed Microsoft SharePoint Foundation Web Application.

#### **Install Column /View Permission Web Service**

After extracting the installation file, find "ColumnViewPermissionWebServices.exe" file and run it.

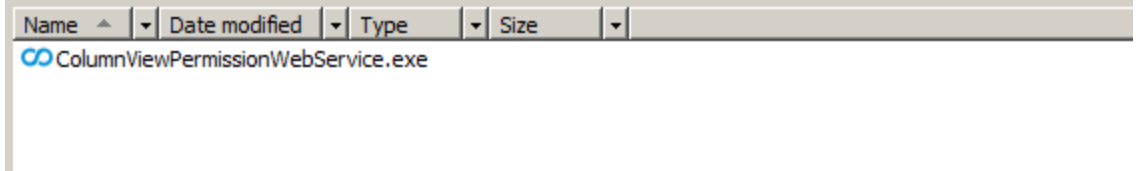

After confirming to install Column/View Permission Web Service in wizard, click "Next".

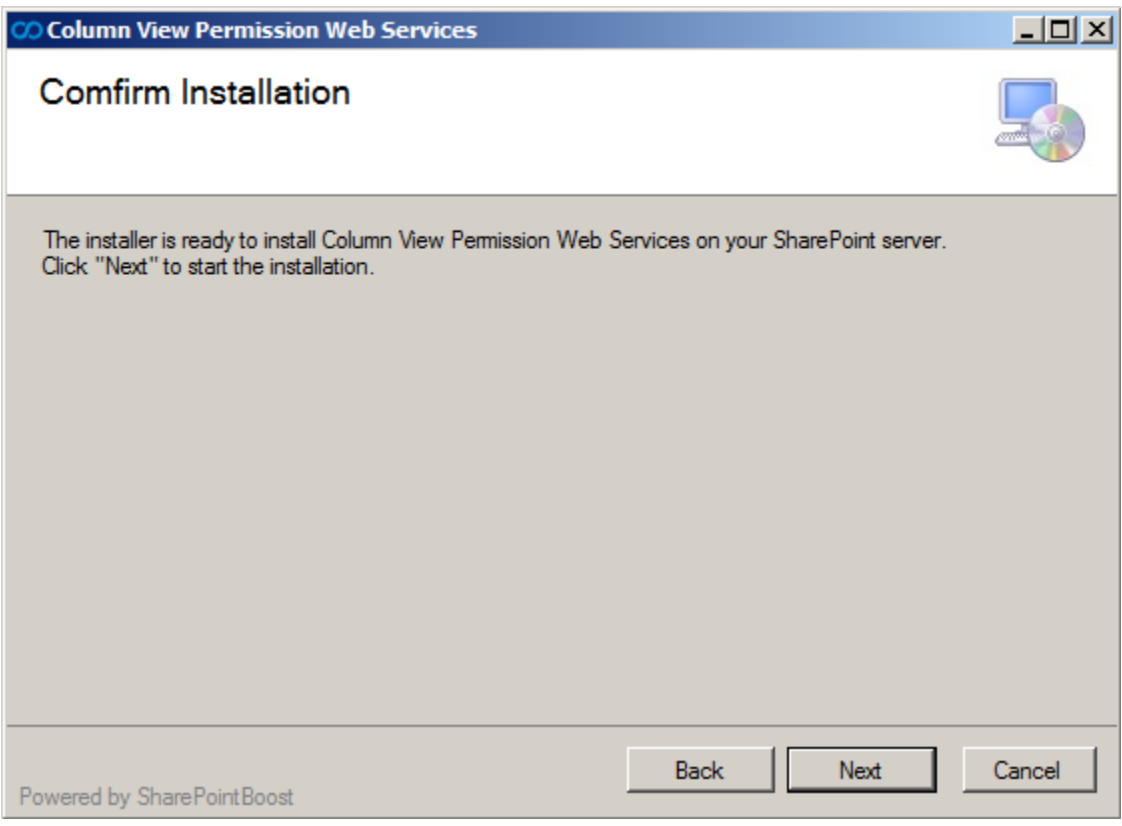

Upon completion of the installation, details are displayed showing on which web front end the Column/View Permission Web Service has been installed.

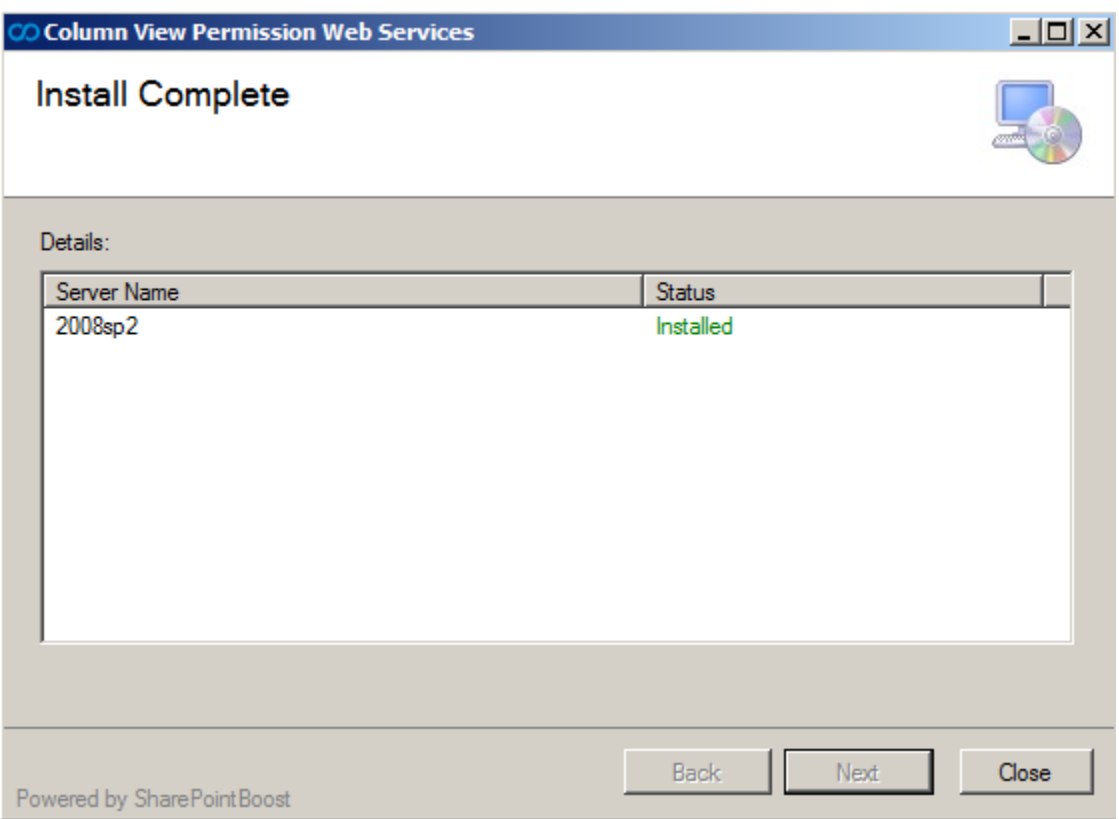

Note, if there are multiple web front ends on your SharePoint farm, please install Column/View Permission Web Service on each web front end.

## **Uninstalling Column/View Permission Web Service**

If you want to uninstall Column/View Permission Web Service, please run the "ColumnViewPermissionWebService.exe" file again. (If the setup file has been deleted, please download it from [http://www.boostsolutions.com\)](http://www.boostsolutions.com/)

In the Repair or Remove page, select the "Remove" radio button and click "Next", Column View Permission Web Service will then be uninstalled.

![](_page_3_Picture_1.jpeg)